# **Updating GameDay Admin Users**

Navigate to **[https://passport.mygameday.app](https://passport.mygameday.app/account/)**

### Click "Membership & Competition Management"

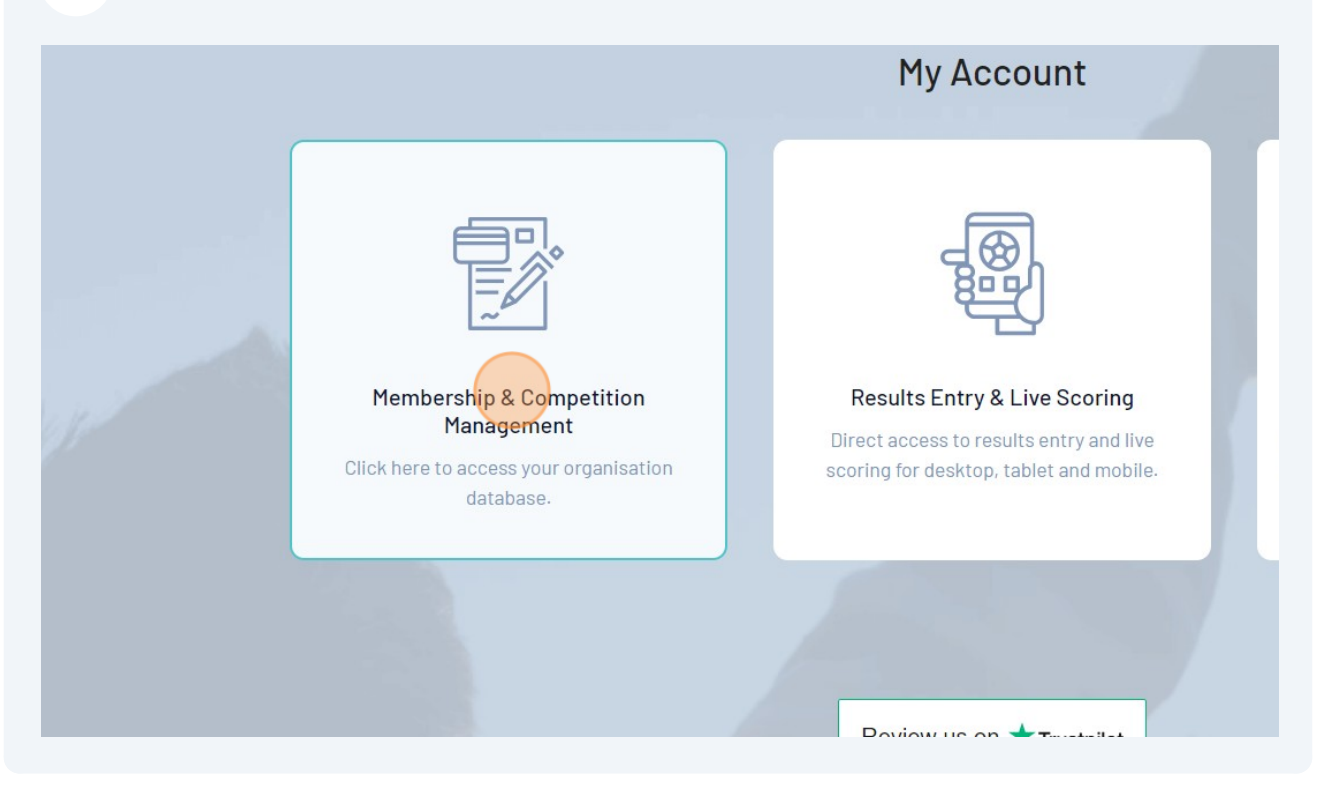

#### $\overline{\mathbf{3}}$ Click your Club Tile

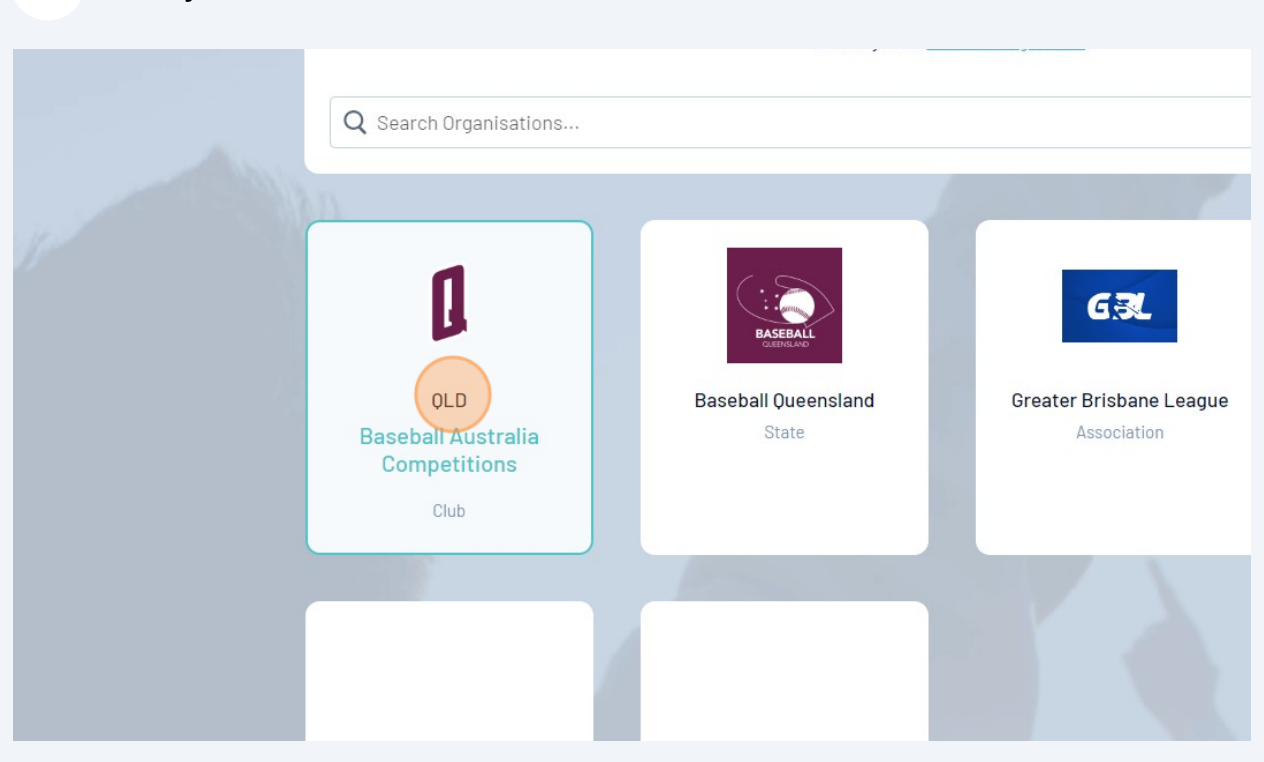

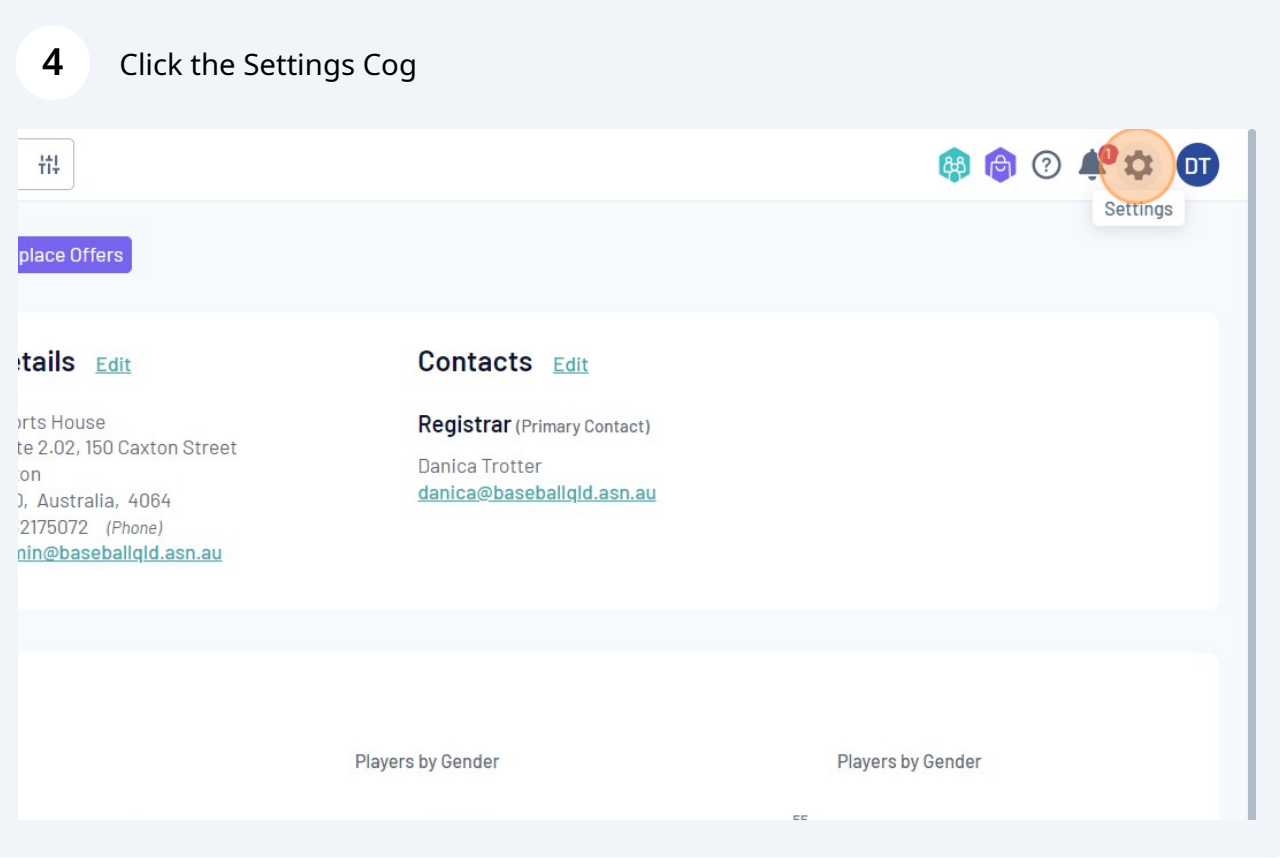

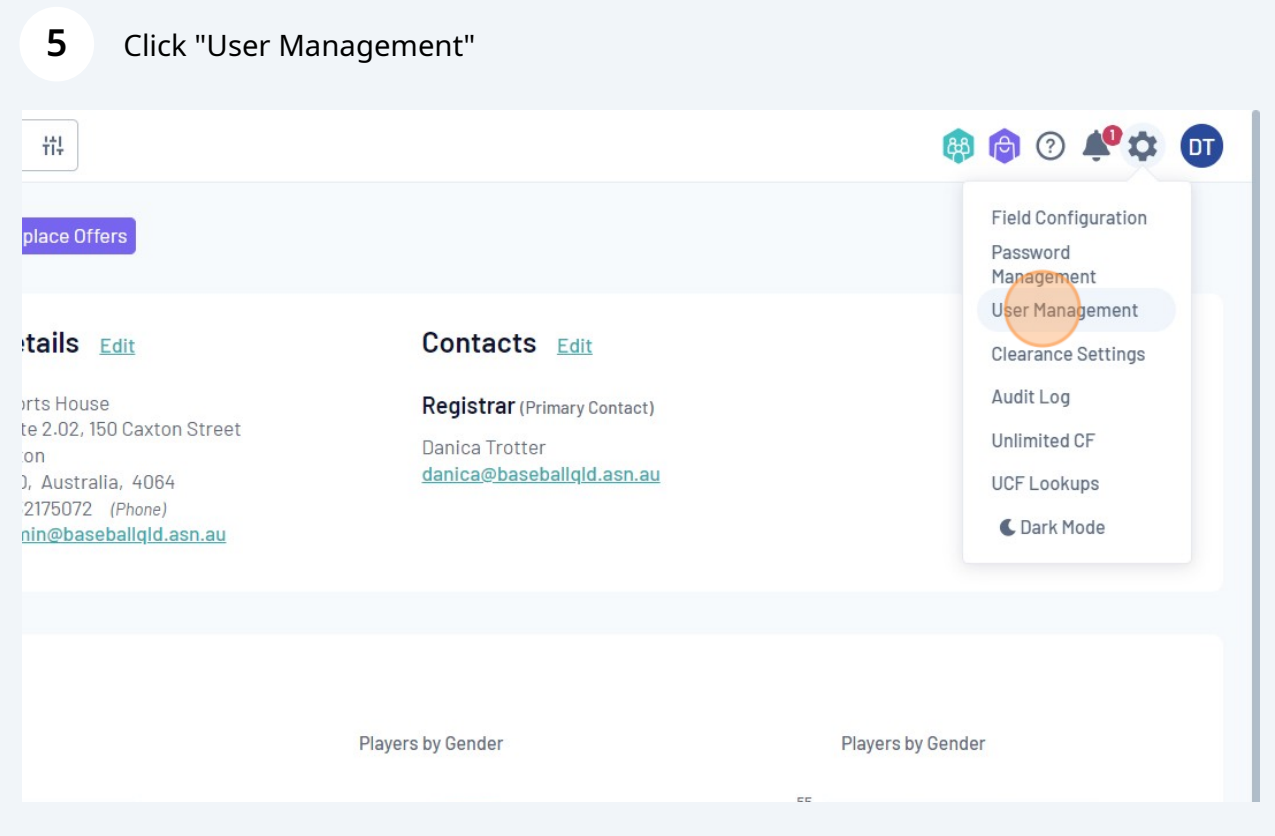

# **Adding an Admin User**

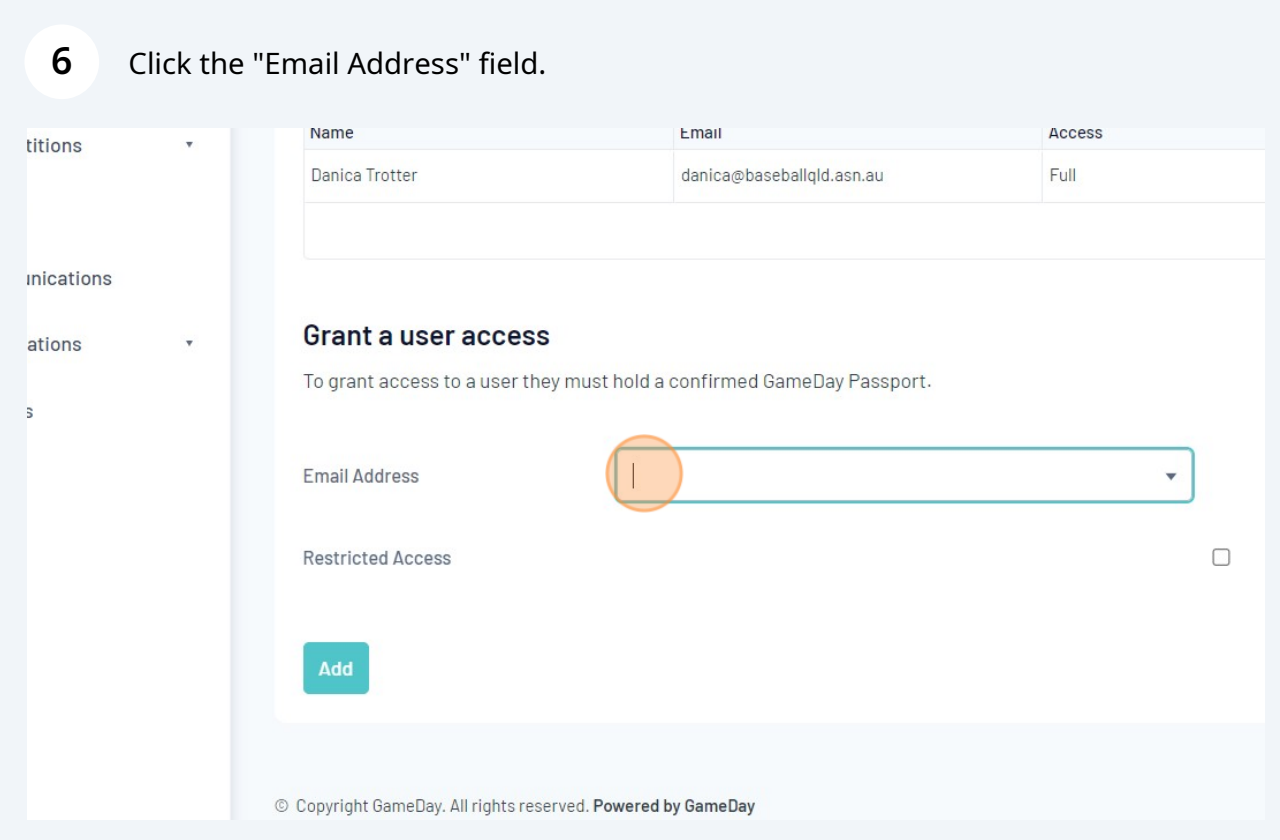

## **7** Enter the new User's GameDay Email

*Note: The email must be already activated with GameDay. If it not yet activated, you will get an error that "the User does not exist".*

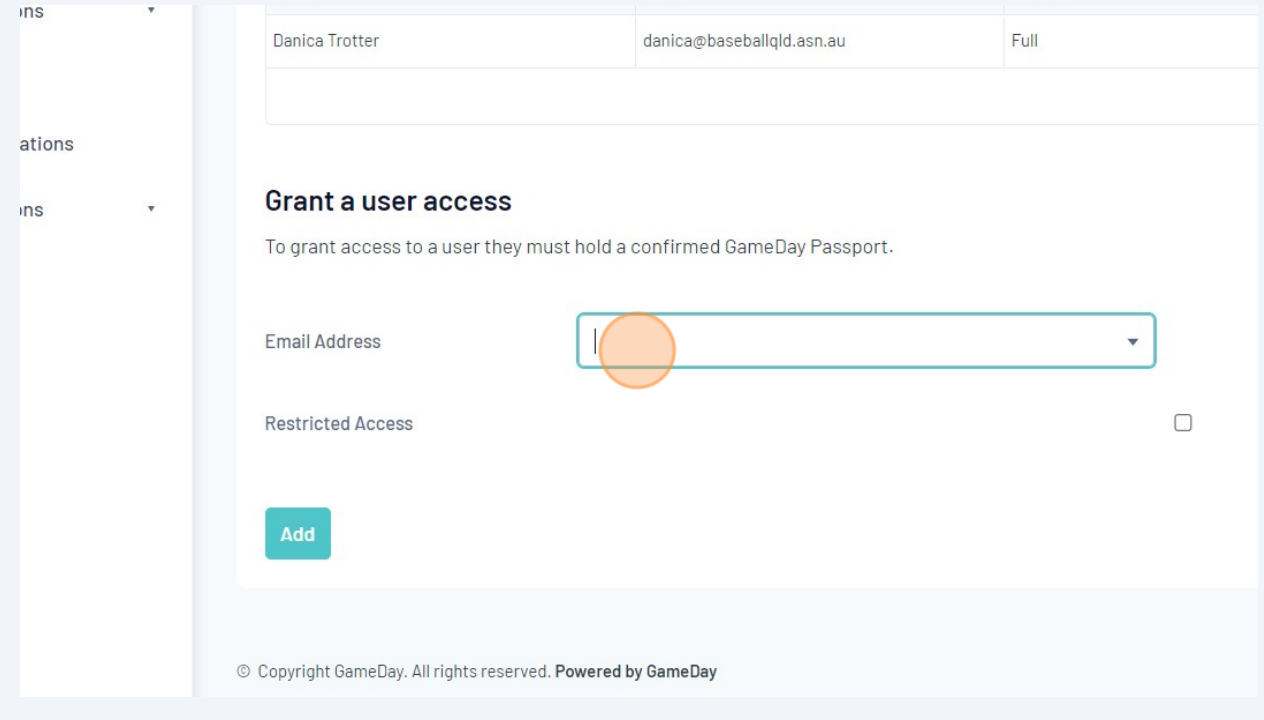

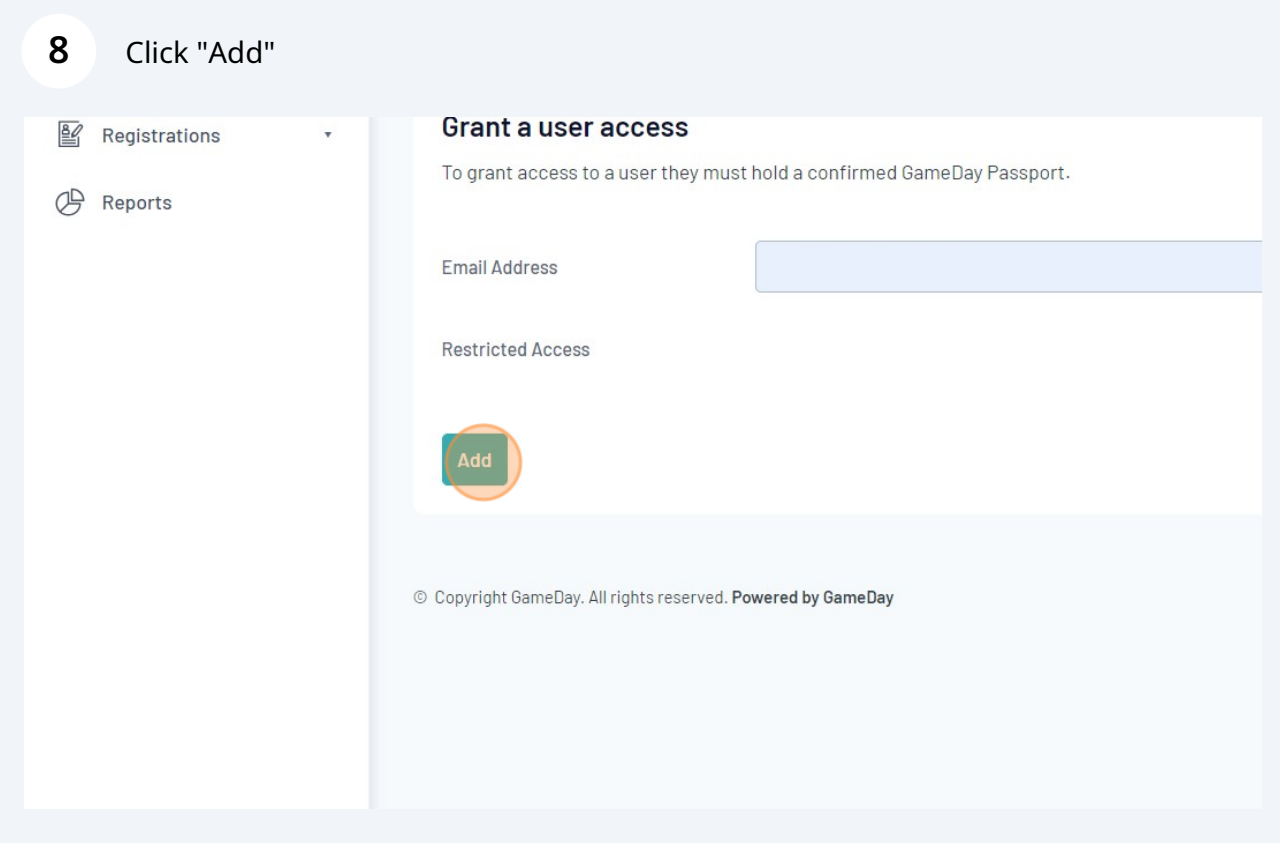

## **Removing an Admin User**

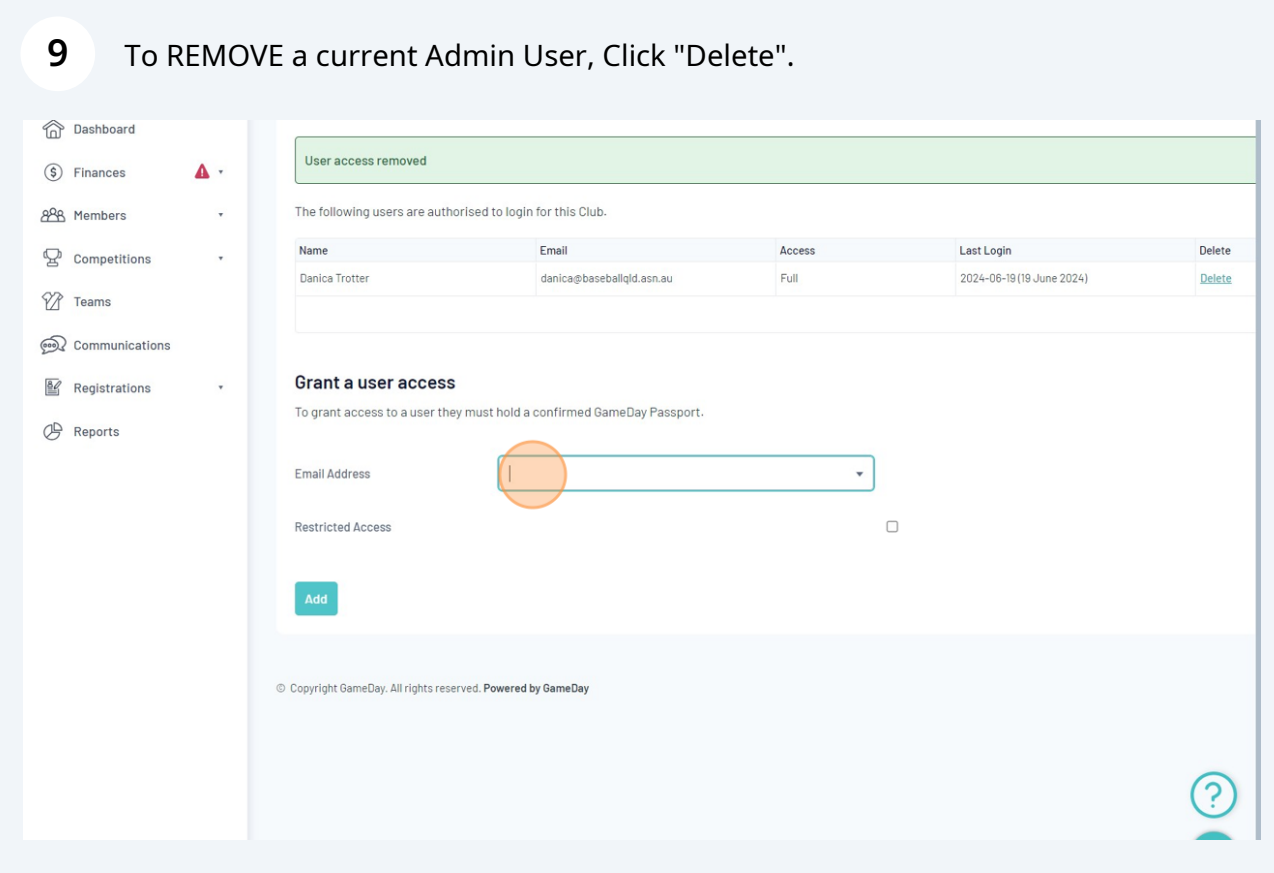